# **Aruba Instant in AirWave 7.7**

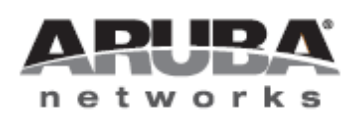

Deployment Guide Deployment Guide

### Copyright

© 2013 Aruba Networks, Inc. Aruba Networks trademarks include **COLLA ALTIVANE , Aruba Networks®, Aruba Wireless Net**works<sup>®</sup>, the registered Aruba the Mobile Edge Company logo, Aruba Mobility Management System®, Mobile Edge Architecture®, People Move. Networks Must Follow®, RFProtect®, Green Island®. All rights reserved. All other trademarks are the property of their respective owners.

#### Open Source Code

Certain Aruba products include Open Source software code developed by third parties, including software code subject to the GNU General Public License (GPL), GNU Lesser General Public License (LGPL), or other Open Source Licenses. Includes software from Litech Systems Design. The IF-MAP client library copyright 2011 Infoblox, Inc. All rights reserved.This product includes software developed by Lars Fenneberg et al. The Open Source code used can be found at this site:

http://www.arubanetworks.com/open\_source

### Legal Notice

The use of Aruba Networks, Inc. switching platforms and software, by all individuals or corporations, to terminate other vendors' VPN client devices constitutes complete acceptance of liability by that individual or corporation for this action and indemnifies, in full, Aruba Networks, Inc. from any and all legal actions that might be taken against it with respect to infringement of copyright on behalf of those vendors.

### **Warranty**

This hardware product is protected by the standard Aruba warranty of one year parts/labor. For more information, refer to the ARUBACARE SERVICE AND SUPPORT TERMS AND CONDITIONS.

Altering this device (such as painting it) voids the warranty.

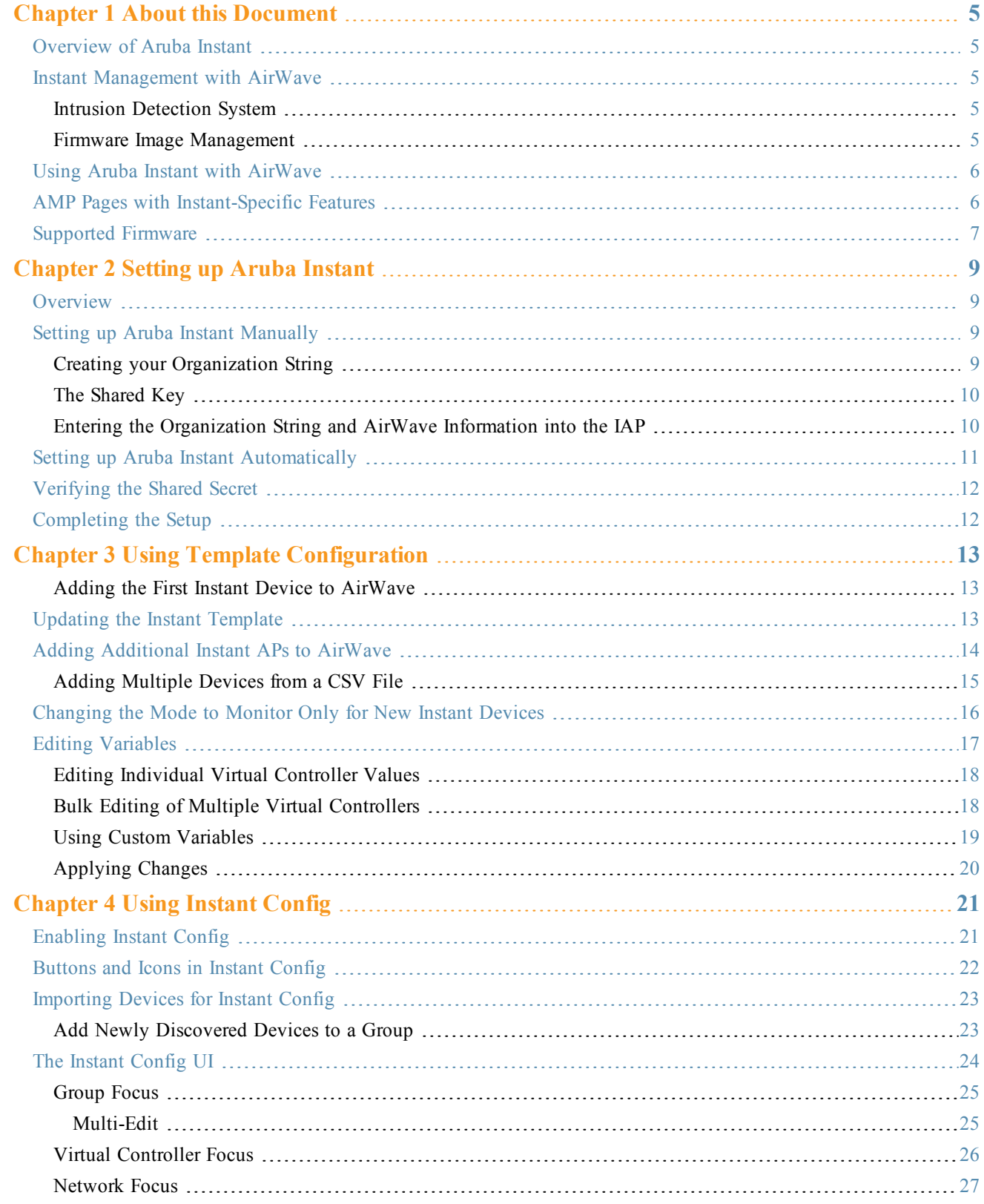

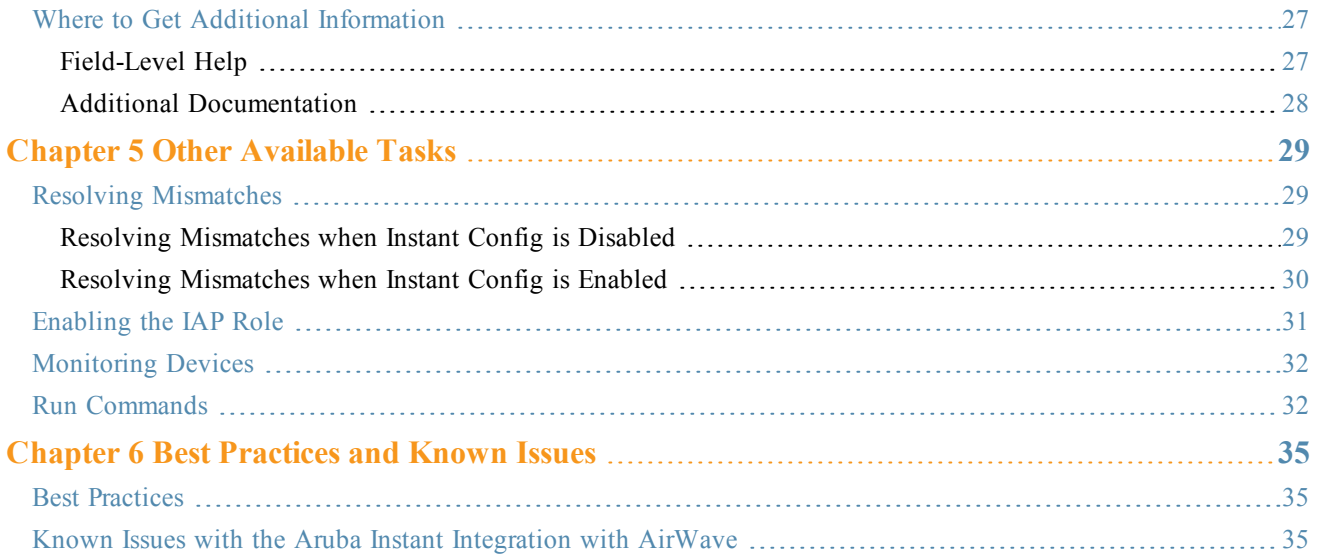

<span id="page-4-0"></span>This document describes the Aruba Instant access point and Virtual Controller system as well as the procedure to integrate this system with AirWave. This section contains the following points:

- ["Overview](#page-4-1) of Aruba Instant" on page 5
- "Instant [Management](#page-4-2) with AirWave" on page 5
- "Using Aruba Instant with [AirWave"](#page-5-0) on page 6
- "AMP Pages with [Instant-Specific](#page-5-1) Features" on page 6
- ["Supported](#page-6-0) Firmware" on page 7

# <span id="page-4-1"></span>Overview of Aruba Instant

Aruba Instant (Instant) is a system of access points (IAP-92AP, IAP-93, IAP-105, AP-130, AP-134, and AP-135) per Layer 2 subnet. Aruba Instant IAPs are controlled by a single IAP that serves a dual role as a primary Virtual Controller, eliminating the need for dedicated controller hardware. This system can be deployed through a simplified setup process appropriate for smaller organizations, or for multiple geographically dispersed locations without an on-site administrator.

Only the first IAP/Virtual Controller you add to the network must be configured; the subsequent IAPs will all inherit the necessary configuration information from the Virtual Controller. Aruba Instant continually monitors the network to determine the IAP that should function as the Virtual Controller at any time, and the Virtual Controller will move from IAP to IAP as necessary without impacting network performance.

The Virtual Controller technology in Aruba Instant is capable of IAP auto discovery, 802.1X authentication, role-based and device-based policy enforcement, rogue detection, and Adaptive Radio Management (ARM).

## <span id="page-4-2"></span>Instant Management with AirWave

Unlike other WLAN management products, AirWave eliminates the need to configure and troubleshoot individual APs or dispatch IT personnel on-site. With AirWave, IT can centrally configure, monitor, and troubleshoot Aruba Instant WLANs, upload new software images, track devices, generate reports, and perform other vital management tasks, all from a remote location.

### <span id="page-4-3"></span>**Intrusion Detection System**

AirWave automatically detects rogue IAPs irrespective of their location in the network. It prevents authorized IAPs from being detected as rogue IAPs, and tracks and correlates the IDS events to provide a comprehensive picture of your network's security.

### <span id="page-4-4"></span>**Firmware Image Management**

AirWave pushes firmware to the Aruba Instant Virtual Controller, and the Virtual Controller pushes the firmware to the rest of its IAPs. When using AirWave to manage IAPs, you can upgrade the firmware by loading the firmware onto AirWave, and then scheduling an upgrade from AirWave.

If you have a mixed deployment with multiple Instant products, AirWave allows you to upload firmware for each of the device types.

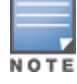

If you are using Aruba Activate to set up your devices, then firmware updates will be available from the Activate server. Refer to the documentation that accompanies Aruba Activate for more information.

# <span id="page-5-0"></span>Using Aruba Instant with AirWave

AirWave can be used to provision and manage a multi-site deployment of Instant networks. For example, if you have 100 retail offices that require Instant to provide WLAN connectivity at each office, AirWave can be used to provision all the 100 offices from a central site. AirWave also provides the administrator with the ability to monitor these geographically dispersed Instant networks using an AirWave server (depending on the scalability recommendations for AirWave).

With a distributed deployment where multiple locations have an Aruba Instant Virtual Controller and IAPs, AirWave serves as a centralized management console. AirWave provides all functionality for normal WLAN deployments, including long-term trend reporting, PCI compliance, configuration auditing, role-based administration, location services, RF visualization, and many other features.

Integrating Instant systems into AirWave is unique from the setup of any other device class due to the following considerations:

- **Discovery:** AirWave does not discover Instant devices via scanning (SNMP or HTTP) the network. Each Instant deployment will automatically check-in to the AirWave configured within the IAP's user interface. The first Virtual Controller for an organization will automatically appear as a new device in AirWave. Subsequent IAPs are discovered via the Virtual Controller, just like standard controller/thin AP deployments.
- <sup>l</sup> **Auto-provisioning:** The first authorized Virtual Controller requires manual authorization into AirWave via shared secret to ensure security. Along with the shared secret, the Virtual Controller sends an Organization String which automatically initializes and organizes the IAPs in AirWave. Unlike the traditional infrastructure of a physical controller and thin APs, Instant automates many tedious steps of developing a complex hierarchical structure of folders, config groups, templates, admin users, and admin roles for Instant.
- **Communication via HTTPS:** Because Instant devices may be deployed behind NAT-enabled firewalls, Virtual Controllers push data to AirWave via HTTPS. AMP initiates no connections to Instant devices via SNMP, TFTP, SSH, and the like. This enables quick remote setup without having to modify firewall rules.
- <sup>l</sup> **Virtual controller listed as separate device:** The Virtual Controller is listed as an additional device, even though it is part of the existing set of IAPs. If you have 10 physical IAPs, AirWave will list 10 Instant IAPs and one Instant Virtual Controller. An asterisk icon (\*) beside the device name indicates that a device is acting as a Virtual Controller. You can also identify the IAP acting as the Virtual Controller by the identical LAN MAC addresses on the **APs/Devices > List** page, Device Inventory reports, and any other AirWave pages that list your network devices.

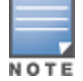

A device that is added as a virtual controller does not count as a license for AirWave.

Refer to the Aruba Instant data sheet for full operational and regulatory specifications, hardware capabilities, antenna plots, and radio details.

# <span id="page-5-1"></span>AMP Pages with Instant-Specific Features

The following is a summary of AMP pages affected by Aruba Instant support:

- <sup>l</sup> **APs/Devices > New**: When an Aruba Instant device appears in the **APs/Devices > New** page, an admin user can mouse over the value on the Type column to display the device's Shared Secret with AMP.
- **APs/Devices** > **List**: The Virtual Controller is listed as an additional device, even though it is part of the existing set of IAPs. An asterisk icon ( ) beside a device name indicates that the device is acting as a Virtual Controller. You can also identify the IAP acting as the Virtual Controller by the identical LAN MAC addresses on the **APs/Devices > List** page, Device Inventory reports, and any other AirWave pages that list your network devices.
- Clients > Client Detail: Once IAPs are serving clients, the IAPs can use user-agent strings to extract operating systems and device descriptions of its clients, and then populate the Device Description and Device OS fields in **Clients > Client Detail**.
- <sup>l</sup> **APs/Devices > Audit**: Aruba Instant configuration fetching can be performed in **APs/Devices > Audit**. When template configuration is used to manage devices, the running configuration is stored on the IAP and verified by the template.
- <sup>l</sup> **APs/Devices > Monitor > Radio Statistics**: The Radio Statistics page for Aruba Instant devices displays Clients, Usage, Radio Channel, Radio Noise, Radio Power, Radio Errors, and Channel Utilization.
- <sup>l</sup> **Groups > Instant Config**: This feature is available if **Enable Instant GUI Config** is enabled on the **Groups > Basic** page. This feature allows you to use AirWave as a management console with the same UI as the IAP device.
- **RAPIDS**: Because Aruba Instant does not support mitigation or high-level rogue reporting, it does not synchronize classification. All rogue devices are reported and stored in AMP for evaluation based on high-level rule sets. Instant currently does not match wireless BSSIDs to local MAC addresses within an IAP's ARP table, and does not currently support IDS event notification.
- **Reports**: Aruba Instant Virtual Controllers appear as a separate device in the Device Inventory Report and most other reports that list devices.

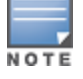

AMP does not provide a Device Uptime report for Aruba Instant devices.

# <span id="page-6-0"></span>Supported Firmware

Aruba Instant APs running software versions 6.1.3.1-3.0.0.x and prior are also supported, including the management of configuration settings and software upgrades. The following table shows when each new version of IAP was initially supported in AirWave.

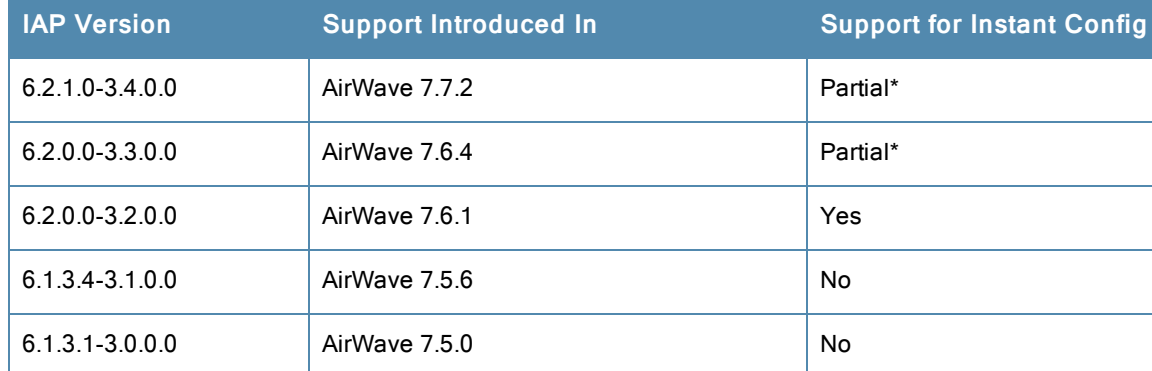

#### **Table 1:** Instant support in AirWave

\*Instant Config is fully supported on Instant 3.2. New features introduced in IAP 3.3 and 3.4 are not currently supported.

# <span id="page-8-1"></span><span id="page-8-0"></span>**Overview**

You can set up Aruba Instant in one of the following ways:

- Manually. See "Setting up Aruba Instant [Manually"](#page-8-2) on page 9.
- <sup>l</sup> Automatically (through DHCP). See "Setting up Aruba Instant [Automatically"](#page-10-0) on page 11.
- <sup>l</sup> Using Aruba Activate. Refer to the documentation that accompanies Aruba Activate for detailed information.

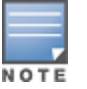

If you are using Aruba Activate to set up your devices, the devices will automatically move to the appropriate group if "Autoconfigure New Virtual Controllers" is enabled. If the group is template based, then the device will be configured via templates. If Instant Config is enabled on the group, then Instant Config will be used to configure the devices. In addition, autoconfiguration will wipe out any existing configuration on the device, including the factory defaults. The device will be configured based on the group policy.

The automatic setup is most suited for a multi-site Instant deployment. Both options are summarized here, but refer to the Aruba Instant documentation for more information on setting up the hardware and configuring the network.

For each remote location, an on-site installer is required to physically mount the IAPs, connect to the Aruba Instant SSID, configure the WLAN, configure the names of the IAPs, and enter the information in the first IAP's user interface that will enable communication with AMP.

An AMP administrator sends an Organization String and Shared Secret key along with the AMP IP address to the on-site installer. The AMP administrator later validates the first Virtual Controller's Organization String and its Shared Secret when it appears in the **APs/Devices > New** list. The administrator also enables user roles to administer the Aruba Instant systems, makes any other changes in AMP as necessary.

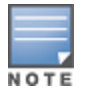

The first Instant network that is added to AMP includes the 'golden' configuration that is used as a template to provision other Instant networks at other locations as the locations are brought online. It is recommended that the 'golden' configuration is validated and pre-tested in a non-production environment prior to applying it to a production network. Users have the option to add additional devices into managed mode automatically by setting the **Automatically Authorized Virtual Controller Mode** option to **Manage Read/Write** on the **AMP Setup > General** page. Refer to the AirWave 7.7 User Guide for more information. It is also important to note that any changes that are made to the template variables will have to be manually applied to each deployed device.

# <span id="page-8-2"></span>Setting up Aruba Instant Manually

When setting up Aruba Instant manually, you will be requested to provide an Organization string, the AMP IP address, and a Shared Key. The steps to create this information are described in the following sections:

- "Creating your [Organization](#page-8-3) String" on page 9
- "The [Shared](#page-9-0) Key" on page 10
- "Entering the [Organization](#page-9-1) String and AirWave Information into the IAP" on page 10

### <span id="page-8-3"></span>**Creating your Organization String**

The Organization String is a set of colon-separated strings created by the AMP administrator to accurately represent the deployment of each Aruba Instant system. This string is entered into the Aruba Instant UI by the on-site installer.

The format of the Organization String is Org:subfolder1:subfolder2... and so on, up to 31 characters long. Org, the toplevel string, is generally the name of your organization and is used to automatically generate the following (if not already present) in AMP:

- AMP Role: Org Admin (initially disabled)
- <sup>l</sup> AMP User: Org Admin (assigned to the role Org Admin)
- Folder: Org (under the Top folder in AMP)
- Configuration Group: Org

Additional strings in the Organization String are used to create a hierarchy of subfolders under the folder named Org:

- subfolder1 would be a folder under the Org folder
- subfolder2 would be a folder under subfolder1

To create your Organization String, consider the plan of how your Aruba Instant IAPs are to be physically distributed. As a best practice, the Organization String should mirror your company's geographical or internal reporting structure. For example, if you plan to deploy Aruba Instant in four stores in two different cities for Acme Corporation, your Organization Strings might look like these:

- Acme:New York:Times Square Store
- **Acme:New York:Queens Store**
- <sup>l</sup> Acme:San Francisco:Sunset Store
- Acme:San Francisco:SOMA Store

### <span id="page-9-0"></span>**The Shared Key**

The Shared key is used by the administrator to manually authorize the first Virtual Controller for an organization that appears in the **APs/Devices > New** page in AMP. Any string is acceptable, but this string must be the same for all devices in your organization.

Always ensure the protection of your organization's shared secret. Knowledge of this shared secret, the organization string, and communication protocol could allow a rogue device to masquerade as an Aruba Instant device.

At this point, the admin in our example should send the Organization String, Shared Secret key, and AMP IP address to the on-site installers setting up Aruba Instant hardware inside the storefronts.

### <span id="page-9-1"></span>**Entering the Organization String and AirWave Information into the IAP**

For the initial IAP/Virtual Controller set up in each location, the on-site installer logs in to the first IAP's web interface via the Aruba Instant configuration SSID, and navigates to **Settings > AirWave**. The installer then enters the correct Organization String, the AMP IP address, and the Shared Secret key, as shown in [Figure](#page-10-1) 1. Perform the following steps to set up AMP in Instant.

- 1. Log into your IAP.
- 2. Click on either the **Set up Now** at the bottom of the UI or on the **Settings** tab in the top right corner. This opens the **Settings** menu.
- 3. Locate the AirWave section on the **Admin** tab.

#### <span id="page-10-1"></span>**Figure 1** *Aruba Instant > Settings page*

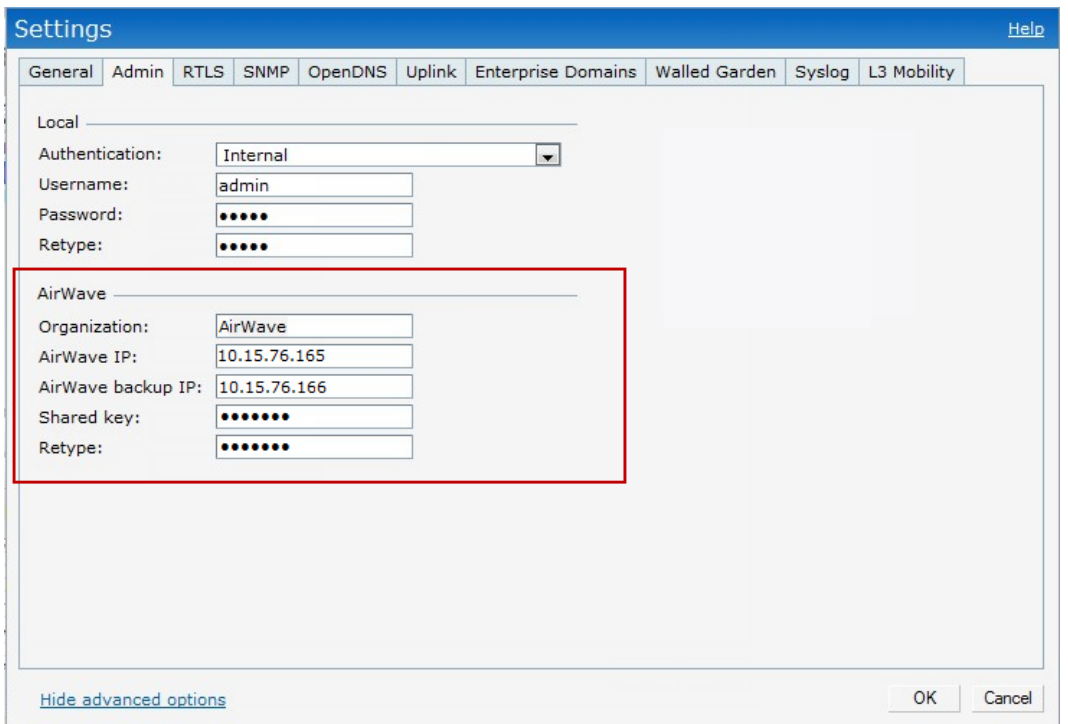

- 4. Enter the Organization string, the AirWave IP address, and the Shared key.
- 5. Click **OK** when you are finished.

# <span id="page-10-0"></span>Setting up Aruba Instant Automatically

Instant can be configured automatically using DHCP options 60 and 43.

The Aruba Instant Virtual Controller initiates a DHCP request with the DHCP option 60 string 'Aruba Instant.' If the DHCP server is configured to recognize this option 60 string, it will return an option 43 string containing the organization, AMP IP, and pre-shared key (Organization is optional). The three pieces of information should be specified using comma separators without any spaces. For example,

option 43 text "TME-Instant,10.169.240.8,aruba123"

The AMP information in the option 43 will be used to connect to AMP, if AMP is not otherwise configured manually on the Virtual Controller.

The organization string can be hierarchical and define sub-folders for different stores. This supports an architecture that is required to manage multiple branches or stores where individual stores can be managed by local administrators.

DHCP server options:

```
ip dhcp pool IAP-Pool
default-router 10.169.241.1
 option 60 text "ArubaInstantAP"
 option 43 text "Acme:Store1,10.169.240.8,aruba123"
network 10.169.241.0 255.255.255.0
authoritative
!
ip dhcp pool IAP-Pool2
default-router 10.169.242.1
option 60 text "ArubaInstantAP"
option 43 text "Acme:Store2,10.169.240.8,aruba123"
 network 10.169.242.0 255.255.255.0
```
In the example configuration shown above, the following group and folder structure is created on AMP:

- A group called Acme is created.
- A top-level folder called Acme is created.
- Two sub-folders called Store1 and Store2 are created which will contain the IAPs.

# <span id="page-11-0"></span>Verifying the Shared Secret

After the role is enabled, the Aruba Instant device will appear in the **APs/Devices > New** page, the admin user should mouse over the value under the **Type** column to verify the device's Shared Secret with AMP, as shown in [Figure](#page-11-2) 2.

<span id="page-11-2"></span>**Figure 2** *Mouse over the Type column to view the Shared Secret*

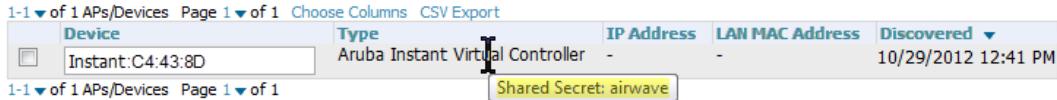

If the incoming Shared Secret matches the one you created, select **Add**, then **Save and Apply** in the confirmation page.

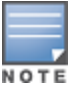

With an Organization specified, you do not have to select any Group or Folder from the drop-down menus on the **APs/Devices > New** page. In fact, if you do change the Group/Folder drop-down menus, all Organization-specified Virtual Controllers will ignore these values and will use the folder/group values from the Organization String instead. If you select **Add** for some non-Aruba Instant devices as well as some Organization-specified Virtual Controllers, the drop-down menus will apply to the non-IAPs but not the Virtual Controllers. If you have any Virtual Controllers with no Organization specified the first time they communicate with AirWave then they will be placed in the Folder/Group drop-box values you have selected.

# <span id="page-11-1"></span>Completing the Setup

After the setup is completed, determine whether the devices in your groups will be managed using template-based configuration or using Instant Config, and then refer to the following sections.

- Using Template [Configuration](#page-12-0) on page 13
- Using Instant [Config](#page-20-0) on page 21

<span id="page-12-0"></span>Template configuration allows you manage IAP devices with minimal administrative intervention by applying a groupbased template configuration to all devices that are added to the group.

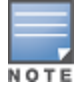

Be sure that the default configuration is validated and has been pre-tested in a non-production environment prior to applying it to a production network.

Additional information about creating templates for Aruba Instant is available in the *AirWave 7.7 User Guide*.

### <span id="page-12-1"></span>**Adding the First Instant Device to AirWave**

After the first Instant device receives the AirWave server information from the DHCP server, or after AirWave server information is manually configured, the Instant device appears as a new device in AirWave. As shown, this virtual controller is added in **Monitor Only** mode.

**Figure 3** *A new Instant device in AirWave*

| networks                                                 |                     |                                                                                                    |                     |                         |                 |                                  |                                             |                        | S New Devices: 3 4 Up: 234 4 Wired: 38 V Down: 111 V Wireless: 107 ≠ Mismatched: 200 0 Rogue: 15 |
|----------------------------------------------------------|---------------------|----------------------------------------------------------------------------------------------------|---------------------|-------------------------|-----------------|----------------------------------|---------------------------------------------|------------------------|--------------------------------------------------------------------------------------------------|
| Home                                                     | Groups              | <b>APs/Devices</b>                                                                                  | Clients             | Reports                 | System          | Device Setup                     | <b>AMP Setup</b>                            | <b>RAPIDS</b>          | VisualRF                                                                                         |
| List                                                     | <b>New</b><br>Up    | Down                                                                                                | Mismatched          | Ignored                 |                 |                                  |                                             |                        |                                                                                                  |
|                                                          |                     |                                                                                                    |                     |                         |                 |                                  |                                             |                        |                                                                                                  |
|                                                          |                     | To discover more devices, visit the Discover page.                                                  |                     |                         |                 |                                  |                                             |                        |                                                                                                  |
|                                                          |                     | 1-3 vof 3 APs/Devices Page 1 vof 1 Reset filters Choose columns Choose columns for roles Export CSV |                     |                         |                 |                                  |                                             |                        |                                                                                                  |
| <b>Device</b>                                            |                     |                                                                                                    |                     | Aruba AP Group <b>v</b> | Type <b>v</b>   | Aruba Instant Virtual Controller | <b>IP Address</b>                           | <b>LAN MAC Address</b> | Discovered v                                                                                     |
| $\overline{\mathbf{v}}$                                  | Instant-08:50:A0    |                                                                                                    | $\blacksquare$<br>٠ |                         | Aruba S3500-24P |                                  | $\overline{\phantom{a}}$<br>10, 15, 76, 113 | 00:1A:1E:14:33:C0      | 6/25/2013 2:53 AM<br>6/5/2013 2:08 AM                                                            |
|                                                          | Aruba-14:33:C0      |                                                                                                    | $\sim$              |                         | Aruba Device    |                                  | $10.100.64.12 -$                            |                        | 5/31/2013 6:58 PM                                                                                |
|                                                          | ethersphere-1322-m3 | 1-3 w of 3 APs/Devices Page 1 w of 1 Reset filters                                                  |                     |                         |                 |                                  |                                             |                        |                                                                                                  |
| Select All - Unselect All<br><b>View Ignored Devices</b> |                     |                                                                                                    |                     |                         |                 |                                  |                                             |                        |                                                                                                  |
| Group: HQ                                                |                     | ▼                                                                                                   |                     |                         |                 |                                  |                                             |                        |                                                                                                  |
| Folder: Top                                              |                     | ۰                                                                                                   |                     |                         |                 |                                  |                                             |                        |                                                                                                  |
| $\bullet$                                                |                     | Monitor Only + Firmware Upgrades                                                                    |                     |                         |                 |                                  |                                             |                        |                                                                                                  |
| Add                                                      | Manage Read/Write   |                                                                                                    |                     |                         |                 |                                  |                                             |                        |                                                                                                  |
| Ignore                                                   |                     | <b>Delete</b>                                                                                       |                     |                         |                 |                                  |                                             |                        |                                                                                                  |
|                                                          | Replace Hardware    |                                                                                                    |                     |                         |                 |                                  |                                             |                        |                                                                                                  |

- 1. Click **Add** to add the device. A Group and Folder do not have to be selected. The Instant device will automatically get added to the new group that was created.
- 2. Select **Apply Changes Now** to add the Instant device to the group.

# <span id="page-12-2"></span>Updating the Instant Template

As stated previously, the first Instant network that is added to AMP automatically includes the default configuration that is used as the template to provision other Instant networks. You can view and, if necessary, edit this template directly on the **Groups > Templates** configuration page.

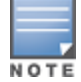

The **Groups > Templates** page is not available if Instant Config is enabled.

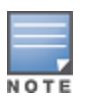

Be sure that the default configuration is validated and has been pre-tested in a non-production environment prior to applying it to a production network. Any changes that are made to this configuration will follow the same process each time and will be applied to other Instant networks.

#### **Figure 4** *The Instant template editor*

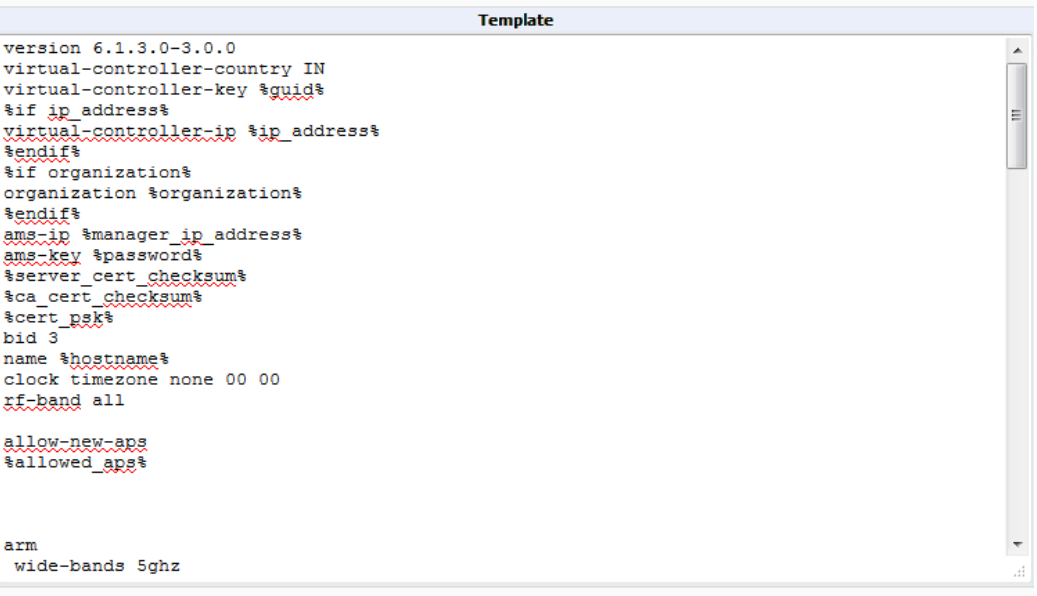

If you want to add additional variables to the template, the Allowed Variables section just to the right of the Instant template editor shows you the set of variables that can be added.

#### **Figure 5** *Sample Allowed Variables*

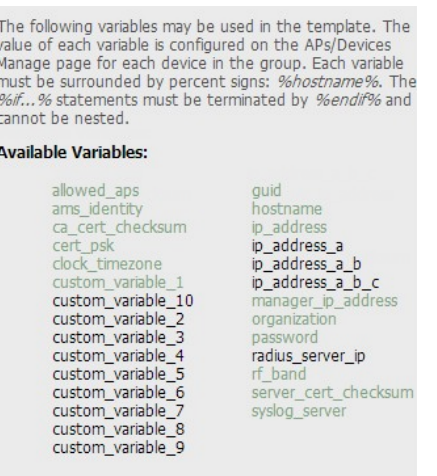

Refer to the *AirWave 7.7 User Guide* or detailed information about templates and variables.

# <span id="page-13-0"></span>Adding Additional Instant APs to AirWave

After the first Instant device has been provisioned and set up in AirWave, additional Instant networks in other locations can be added and provisioned automatically. To do this, set the **Automatically Authorized Virtual Controller Mode**

option to **Manage Read/Write** on the **AMP Setup > General** page.

#### **Figure 6** *Setting devices to Manage Read/Write mode*

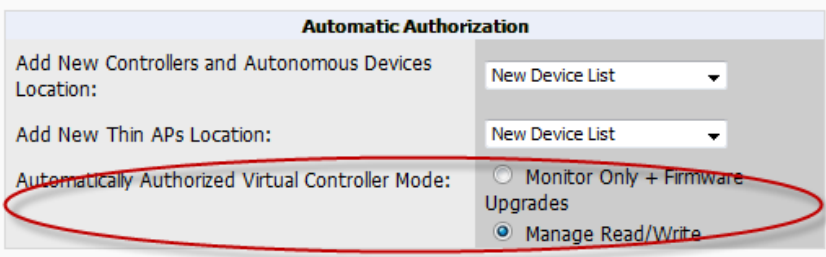

When the second Instant contacts AMP using the DHCP server options as described previously, and that second Instant device has the same Shared key, it shows up on AMP. Because the devices are in **Manage Read/Write** mode, there is no need for manual intervention to provision these new Instant networks. The new networks will automatically be placed into the same group (if this is the desired configuration), but a new folder will be created to contain these devices.

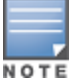

Keep Aruba Instant devices in Monitor Only mode to audit the device and to ensure that configurations are not automatically pushed. This practice is consistent with the rest of AMP.

The golden template configuration from the first Instant network is used to provision the second Instant network in the new folder. When provisioning is complete, the status of the device will change from **Verifying** to **Good**.

### <span id="page-14-0"></span>**Adding Multiple Devices from a CSV File**

You can add devices in bulk from a CSV file to AMP. Here you also have the option of specifying vendor name only, and AMP will automatically determine the correct type while bringing up the device. If your CSV file includes make and model information, AMP will add the information provided in the CSV file as it did before. It will not override what you have specified in this file in any way.

The CSV list must contain the following columns:

- $\bullet$  IP Address
- SNMP Community String
- <sup>l</sup> Name
- $\bullet$  Type
- Auth Password
- SNMPv3 Auth Protocol
- **•** Privacy Password
- SNMPv3 Privacy Protocol
- $\bullet$  SNMPv3 Username
- Telnet Username
- Telnet Password
- Enable Password
- SNMP Port

You can download a CSV file and customize it as you like.

- 1. To import a CSV file, go to the **Device Setup > Add** page.
- 2. Select the **Import Devices via CSV link**. The **Upload a list of devices** page displays. See [Figure](#page-15-1) 7.

#### <span id="page-15-1"></span>**Figure 7** *Device Setup > Add > Import Devices via CSV Page Illustration*

Upload a list of devices

 $10.46.111.48,$ 

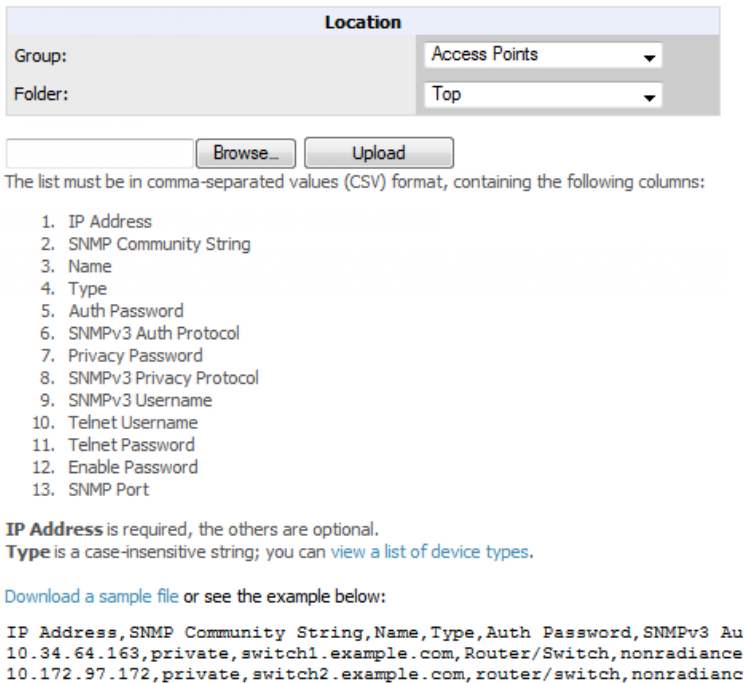

- 3. Select a group and folder into which to import the list of devices.
- 4. Select **Choose File** and select the CSV list file on your computer.
- 5. Select **Upload** to add the list of devices into AMP.

10.70.36.172, public, Cisco-WLC-4012-3, Cisco 4000 WLC,

# <span id="page-15-0"></span>Changing the Mode to Monitor Only for New Instant Devices

A best practice for using Instant in AirWave is to change the mode for new devices to Monitor Only. This ensures that the configuration for the new devices does not get unintentionally overwritten and is a consistent behavior and practice throughout AirWave.

- 1. Navigate to **AP/Devices > List** page.
- 2. Filter the devices by the folder name using the Folder drop down menu on the top portion of the page.
- 3. Select the **Modify Devices** (wrench) icon, and select all devices.
- 4. Select the **Monitor Only** radio button.
- 5. Click the **Management Mode** button. This opens the Confirm Changes page. You can apply the changes now or schedule the change to be applied later.

### **Figure 8** *Changing the mode to Monitor Only*

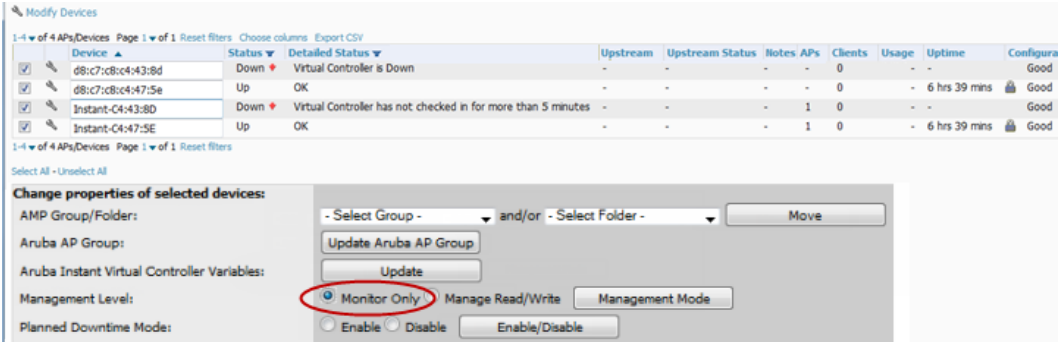

# <span id="page-16-0"></span>Editing Variables

AirWave includes support for editing variables on virtual controllers that have different values. Some common variables include Name, LAN IP Address, Syslog Server, Timezone, Radius Servers, and RF Band Selection. AirWave also supports additional generic variables that you can customize (such as adding a new WLAN). The defaults for all VC variables can be changed from the Template page.

Perform the following steps to begin editing variables on virtual controllers.

1. On the **APs/Devices > List** page, select **Modify Devices** (wrench icon), and then select the check box beside the virtual controllers that you want to edit.

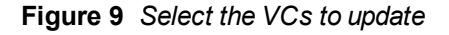

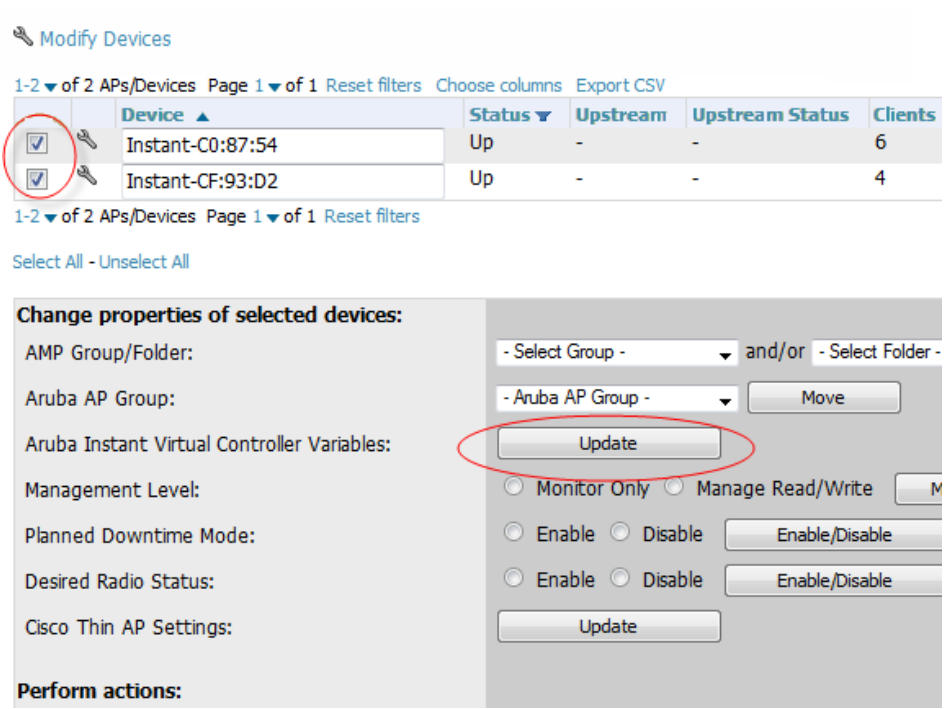

2. Click the **Update** button next to the Aruba Instant Virtual Controller Variables field. The opens the Variable Edit page.

Refer to the following sections for information on using the Variable Edit page:

- "Editing [Individual](#page-17-0) Virtual Controller Values" on page 18
- "Bulk Editing of Multiple Virtual [Controllers"](#page-17-1) on page 18
- "Using Custom [Variables"](#page-18-0) on page 19
- ["Applying](#page-19-0) Changes" on page 20

### <span id="page-17-0"></span>**Editing Individual Virtual Controller Values**

After you click **Update** in the Modify Devices form, the Variable Edit screen displays. This screen includes two sections. The lower section includes editable fields. Enter values or select options directly in these fields to make changes on individual controllers. In the example below, the VC names are changed from Instant-C0:87:54 and Instant-CF:93:D2 to Store-00001 and Store-00002 respectively.

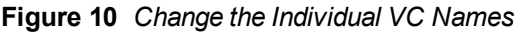

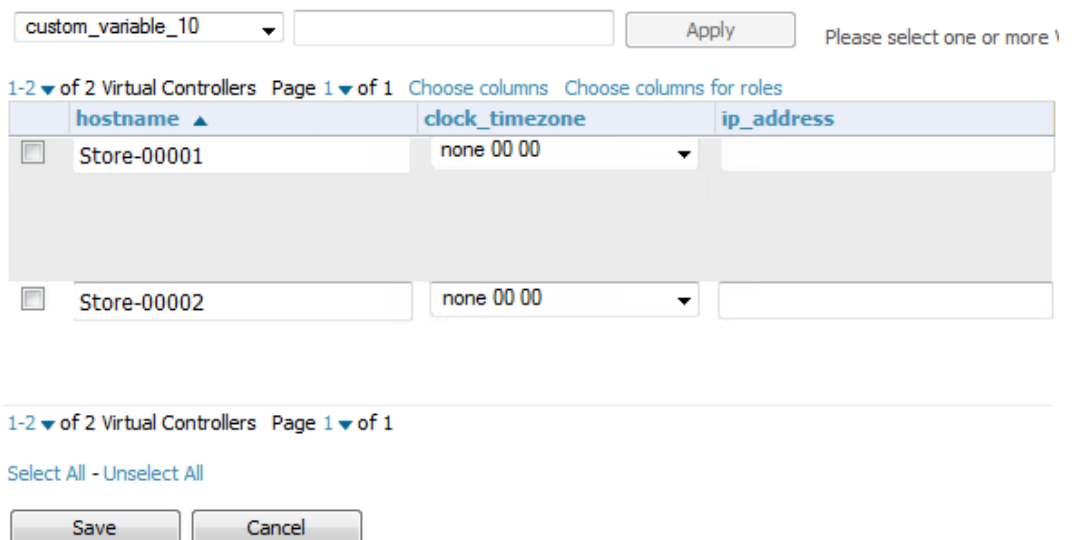

### <span id="page-17-1"></span>**Bulk Editing of Multiple Virtual Controllers**

The upper section of the Variable Edit page includes a drop down menu of variables that can be used to apply bulk changes to all VCs that you select in the lower section.

Perform the following steps to apply bulk edits.

- 1. In the edit screen, select the check box beside the virtual controller(s) that will be edited. (See [Figure](#page-18-1) 11.)
- 2. Select the variable that you want to change from the drop down list in the upper section.
- 3. Enter or select the new value. In the example below, clock timezone is changed to Pacific time for both VCs.
- 4. Click **Apply** when you are finished making each change. The selected virtual controllers will display the updated information. Follow these same steps for each variable that you want to edit.

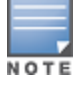

The **Apply** button remains disabled until a virtual controller is selected (via its check box).

#### <span id="page-18-1"></span>**Figure 11** *Change the Timezone variable*

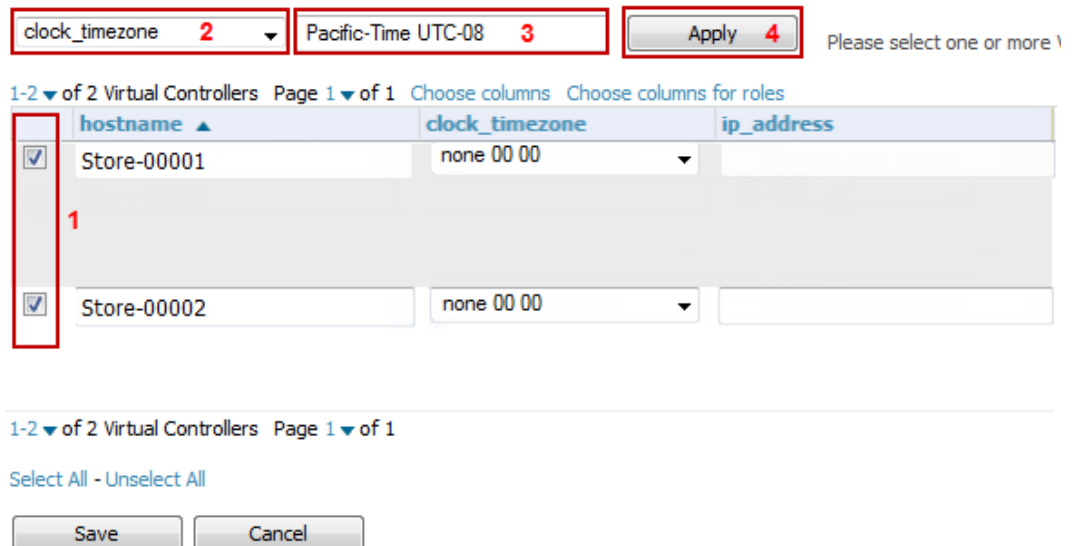

### <span id="page-18-0"></span>**Using Custom Variables**

--

The Variable Edit page includes additional generic fields, labeled as **custom\_variable\_1** through **custom\_variable\_10**. The custom variable 1 field can be used to add multiple lines of text rather than a single entry (as indicated by the larger note field on the UI.) This is useful, for example, if you want to add a new WLAN configuration to a VC. Other variables can be used to enter additional, single support commands.

The process for creating custom variables is the same as that used in editing available variables. To create a custom variable on a single VC, use the horizontal scroll bar (if necessary) to locate the variable you want to edit, and type directly into that field. To add the same custom variable to all virtual controllers, select the check box beside the VCs you want to edit, select the variable from the drop-down menu at the top of the edit page, enter the variable information, and then click **Apply**.

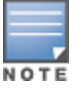

Your template must support or contain the commands and/or configuration that you add using the custom variables in order for any changes to be pushed to your devices.

In the image below, a new WLAN config is added to Store-00001 with the following configuration:

```
wlan access-rule 0ttt
rule any any match any any any permit
wlan ssid-profile 0ttt
type employee
essid 0ttt
wpa-passphrase 8d072cdea5bcec1eaae3cb597975951fbd7d7124120e3217
opmode wpa2-psk-aes
max-authentication-failures 0
rf-band all
captive-portal disable
dtim-period 1
inactivity-timeout 1000
broadcast-filter none
dmo-channel-utilization-threshold 90
```
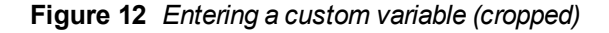

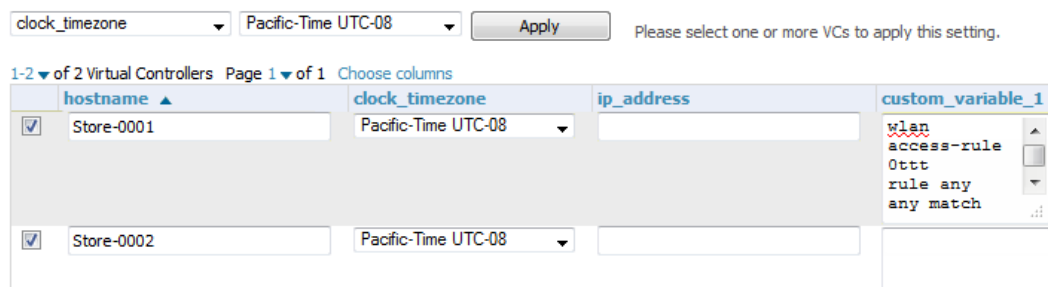

### <span id="page-19-0"></span>**Applying Changes**

Select **Save** when you are done updating variables.

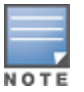

All changes will be lost if you do not click **Save**.

The **Confirm Changes** page opens, displaying your recent edits. At this point, you can apply changes immediately, you can schedule to apply the changes at a later time, or you can cancel.

#### **Figure 13** *Confirm Changes page*

Confirm changes:

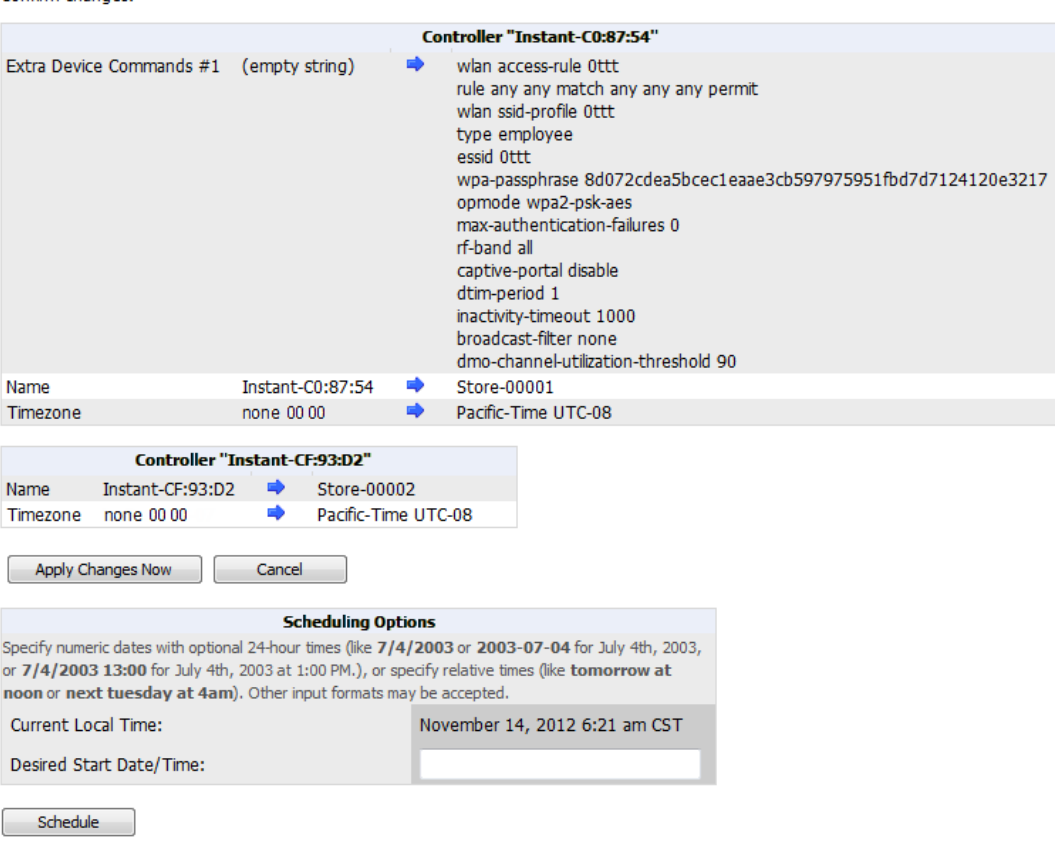

Selecting **Cancel** returns you to the Variable Edit page, where your latest edits will still be visible. Click **Cancel** again to return to the **APs/Devices > List** page with no changes saved or applied.

<span id="page-20-0"></span>Instant Config provides an alternate method for configuring and managing Instant 3.2 or newer devices. (See Note below.) After Instant devices are added to a group, this feature is available when you select **Enable Instant GUI Config** option on the **Groups > Basic** page. When this feature is enabled, the **Groups > Templates** , **APs/Devices > Manage**, and **APs/Devices > Audit** pages are unavailable. Instead, all IAP management is performed from the **Instant Config** pages in AirWave.

Instant Config is fully compatible with devices running Instant version 3.2. Prior versions are not supported. Newer versions (3.3 and 3.4) only include support for those features that are available in 3.2. New features introduced in 3.3 and 3.4 are not currently supported. In addition, Instant devices running different firmware versions cannot reside in the same group. Each group can only include devices with the same firmware version.

Refer to the following sections for more information:

- ["Enabling](#page-20-1) Instant Config" on page 21
- ["Buttons](#page-21-0) and Icons in Instant Config" on page 22
- ["Importing](#page-22-0) Devices for Instant Config" on page 23
- "The Instant [Config](#page-23-0) UI" on page 24
- "Where to Get Additional [Information"](#page-26-1) on page 27

# <span id="page-20-1"></span>Enabling Instant Config

The **Groups > Instant Config** pages are not available by default. Perform the following steps to enable this feature.

- 1. On the **Groups > List** page, click the **Add** button to create a new group.
- 2. Provide a name for the group, and then click **Add**.
- 3. On the **Groups > Basic** page, scroll down to the Group Display Options section. Ensure that the **Show Device Settings** for option includes Instant devices. Instant Config is only available for groups that include Instant devices. The following image specifies to include only selected Instant devices.

#### **Figure 14** *Include Instant devices*

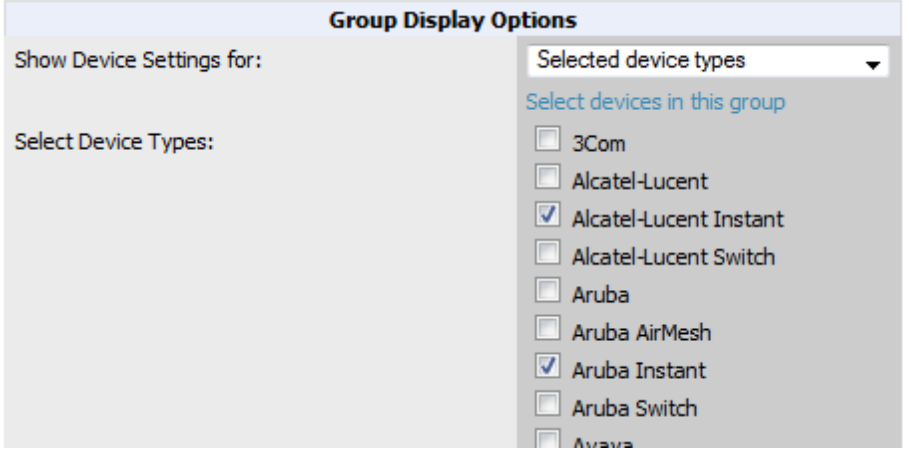

- 4. Save and apply changes. Upon completion, you are directed to the **Groups > Monitor** page. Navigate back to the **Groups > Basic** page.
- 5. In the Aruba Instant section, specify **Yes** for the **Enable Instant GUI Config** option.

### **Figure 15** *Enable Instant Config*

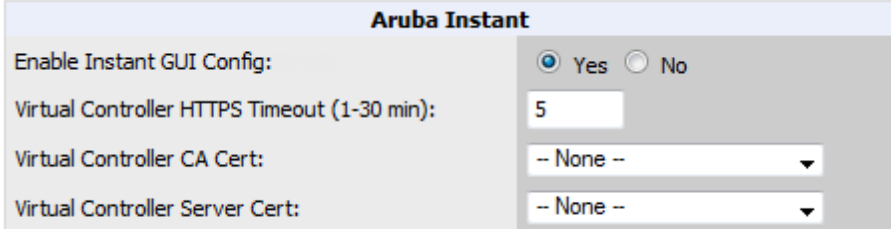

6. Save and apply changes.

# <span id="page-21-0"></span>Buttons and Icons in Instant Config

The table below includes buttons and icons that are available on the Instant Config pages. Many of these are unique to this feature.

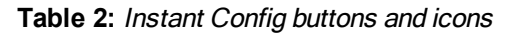

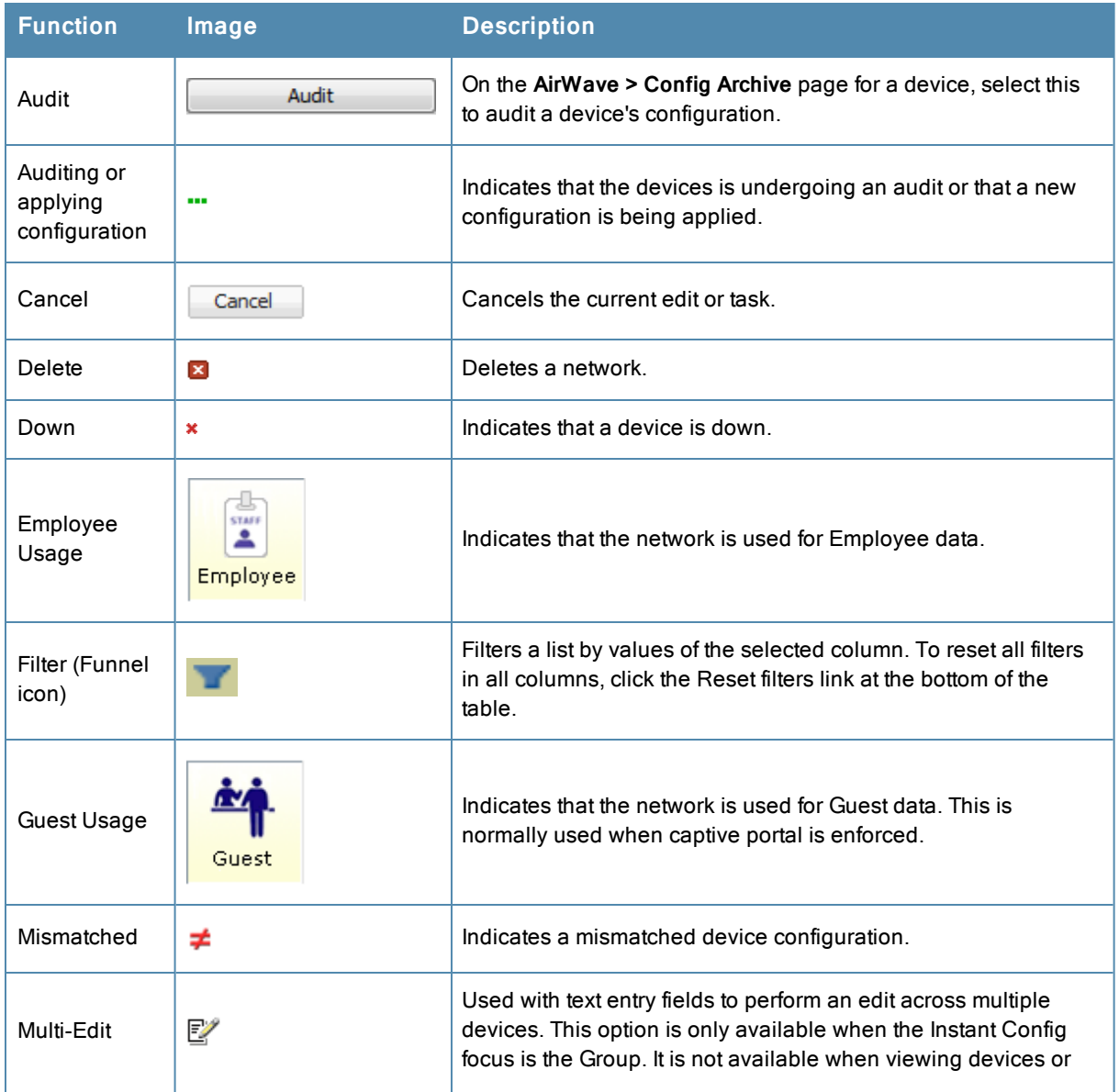

#### **Table 2:** Instant Config buttons and icons (Continued)

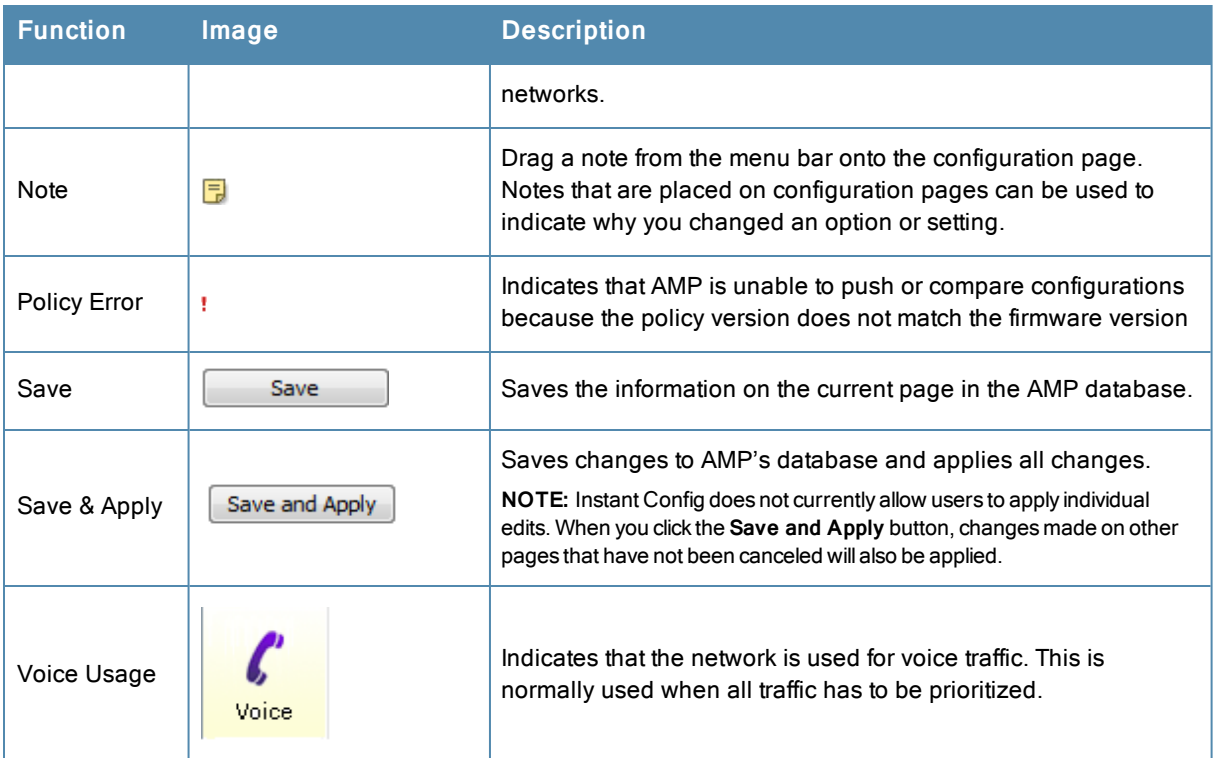

# <span id="page-22-0"></span>Importing Devices for Instant Config

The section ["Enabling](#page-20-1) Instant Config" on page 21 describes how to set up an Instant Config group. Devices that are added to this group can be managed using Instant Config.

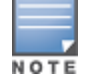

When importing Instant devices in bulk to a new group, AirWave randomly selects the first device that it encounters and uses that as the "golden" configuration. This configuration will then be used across all other Instant networks. A best practice is to select a device that can be used as the golden and add that to the group before any others. New devices that are added after this will include the configuration from that golden device.

### <span id="page-22-1"></span>**Add Newly Discovered Devices to a Group**

Perform the following steps to add a newly discovered device to a group.

1. Select the **New Devices** link in the header (top of the page). This opens the location where all newly discovered devices are displayed. This is normally **APs/Devices > New**, though you may have specified a different location while defining a scan set.

The information on this page includes the related controller (when known/applicable), the device type (including vendor and model), the LAN MAC Address, the IP address, and the date/time of discovery. Refer to the following image.

#### **Figure 16** *APs/Devices > New page*

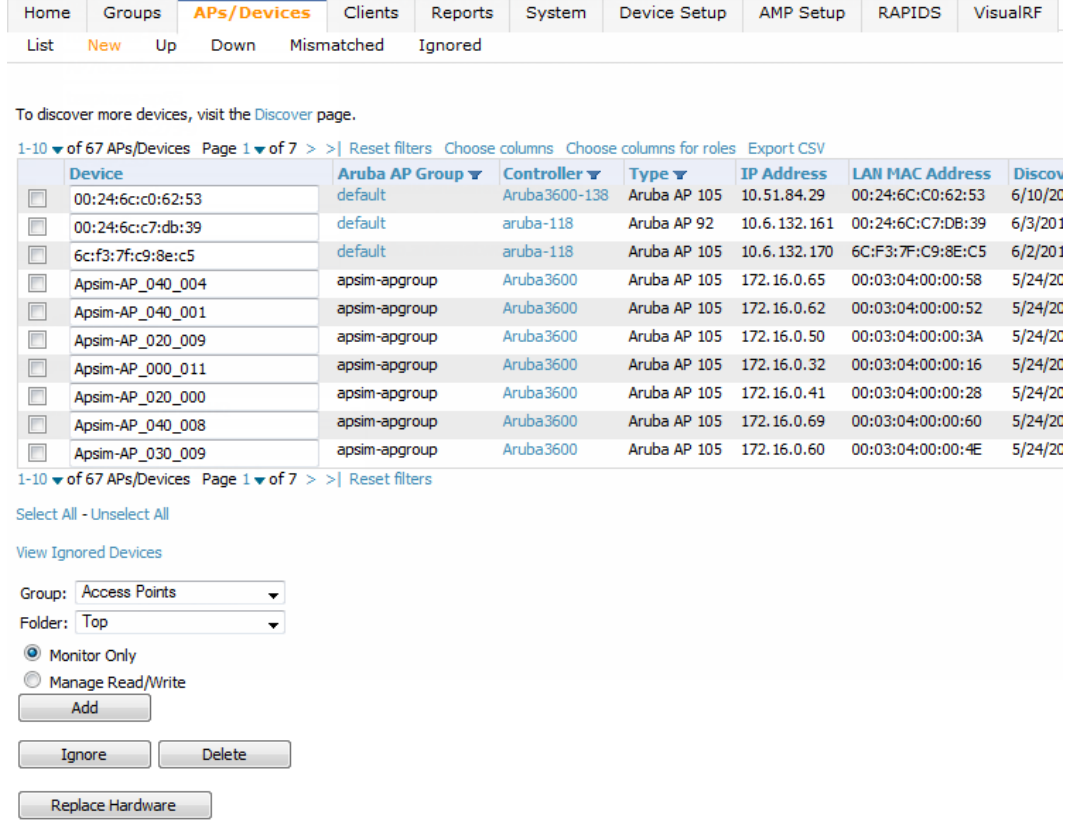

- 2. Select the check box beside the device or devices that you want to add.
- 3. Use the drop down menus to select the **Group** and **Folder** to which the devices will be added. The default group appears at the top of the Group list.

Devices cannot be added to a Global Group because groups designated as "Global Groups" cannot contain access points.

4. Select **Add** when you are done. At this point, you can go to the **APs/Devices > List** page and select the folder that contains the newly added devices. This enables you to verify that the devices have been properly assigned.

# <span id="page-23-0"></span>The Instant Config UI

The **Groups > Instant Config** feature allows network administrators to configure Instant access points on the network remotely through AMP. The flow of pages within the Instant Config UI closely resemble the pages available in Aruba Instant.

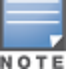

When performing Instant configurations within AMP, be sure to have a copy of the Aruba Instant User Guide available.

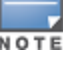

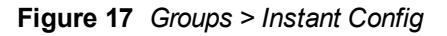

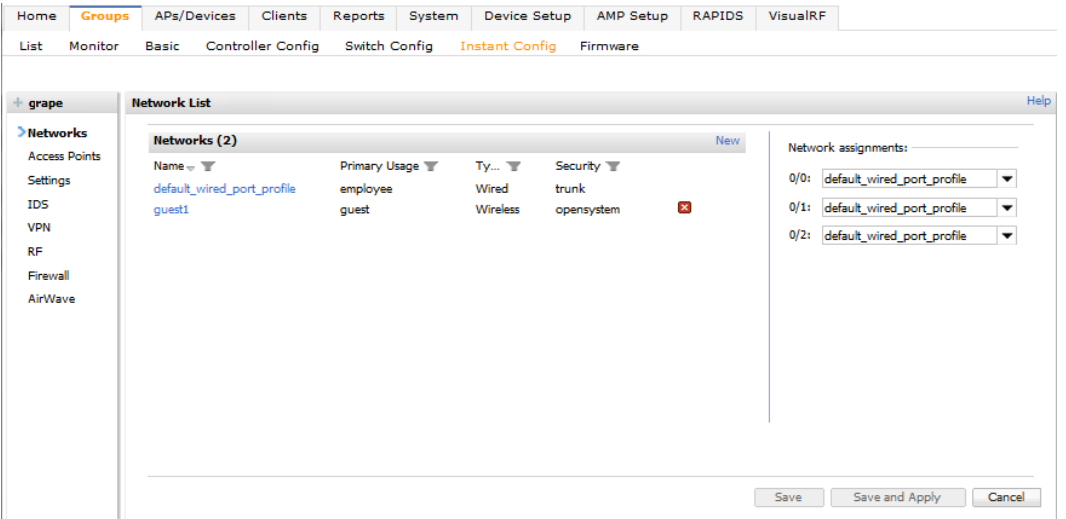

### <span id="page-24-0"></span>**Group Focus**

The Instant Config page opens in the Group focus. The following image shows a group named "grape." Click the group name to view the available devices.

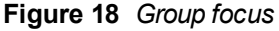

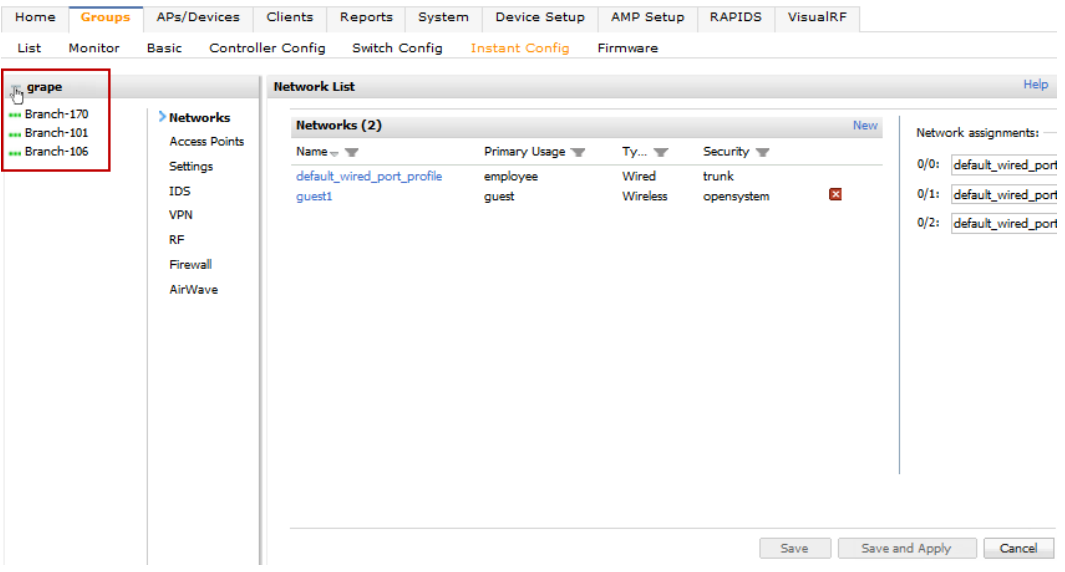

Group focus is used to changes settings and apply those changes to all devices within the group. For text-entry settings, Instant Config includes a unique multi-edit feature that allows you to apply custom settings to multiple devices from a single form.

### <span id="page-24-1"></span>**Multi-Edit**

1. In Group focus, click on the multi-edit icon  $\begin{bmatrix} \mathbb{R}^n \end{bmatrix}$ , and drag it to a text-entry field.

**Figure 19** *Using Multi-Edit*

| grape                                   | Networks > default_wired_port_profile      |  |  |  |  |  |  |
|-----------------------------------------|--------------------------------------------|--|--|--|--|--|--|
| <b>Networks</b><br><b>Access Points</b> | アノ<br>General <b>VLANs</b> Security Access |  |  |  |  |  |  |
| Settings                                |                                            |  |  |  |  |  |  |
| <b>TDS</b>                              | Mode:<br>Trunk                             |  |  |  |  |  |  |
| <b>VPN</b>                              | Native VLAN:<br>1                          |  |  |  |  |  |  |
| RF                                      | Allowed VLANs:<br>all                      |  |  |  |  |  |  |
| Firewall                                |                                            |  |  |  |  |  |  |
| AirWave                                 |                                            |  |  |  |  |  |  |

2. Fields that can be edited will be outlined in red when you drag the multi-edit icon. Unclick your mouse to open the multi-edit form. In the image below, the Allowed VLANs option is updated for each device.

**Figure 20** *Multi-edit form*

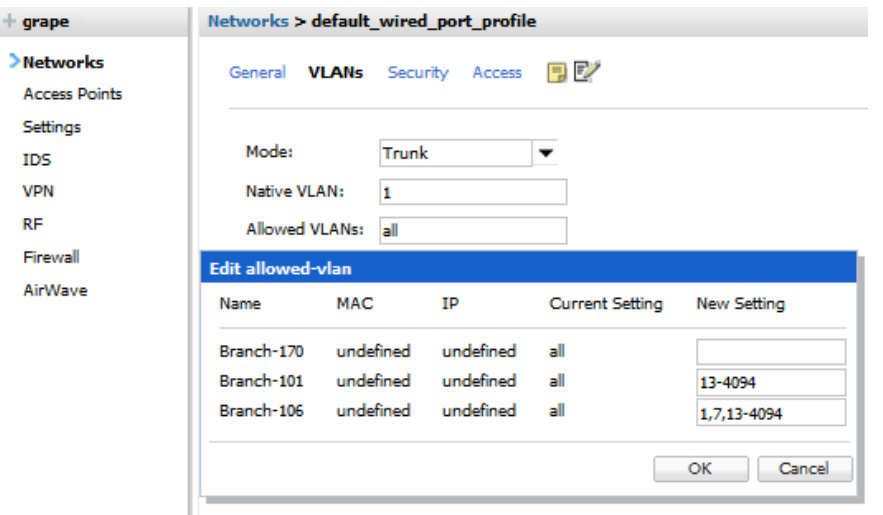

### <span id="page-25-0"></span>**Virtual Controller Focus**

Virtual Controller focus is used to change settings for selected devices. From this page, you can add and configure wired and wireless networks. Select a device from the Group list to change to Device focus. Navigation at the top of the page indicates the currently selected device. The selected device is also highlighted in the list of Devices.

In the following image, Branch-170 device is selected. You can see that the device currently has two networks configured: one wireless and one wired.

### **Figure 21** *Device focus*

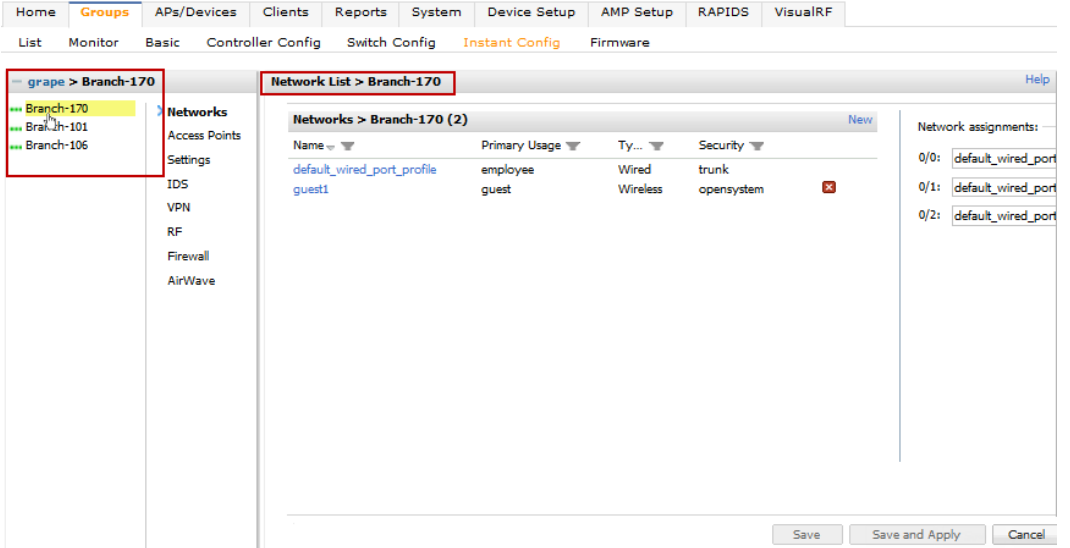

### <span id="page-26-0"></span>**Network Focus**

Network focus is used to configure settings for the networks available on each device, for example, the authentication mode, access point radio settings, VPN settings, etc. From this page, you can also add and delete wired and wireless networks.

The following image shows the General settings for the "default wired port profile" network on the Branch-170 device.

#### **Figure 22** *Network focus*

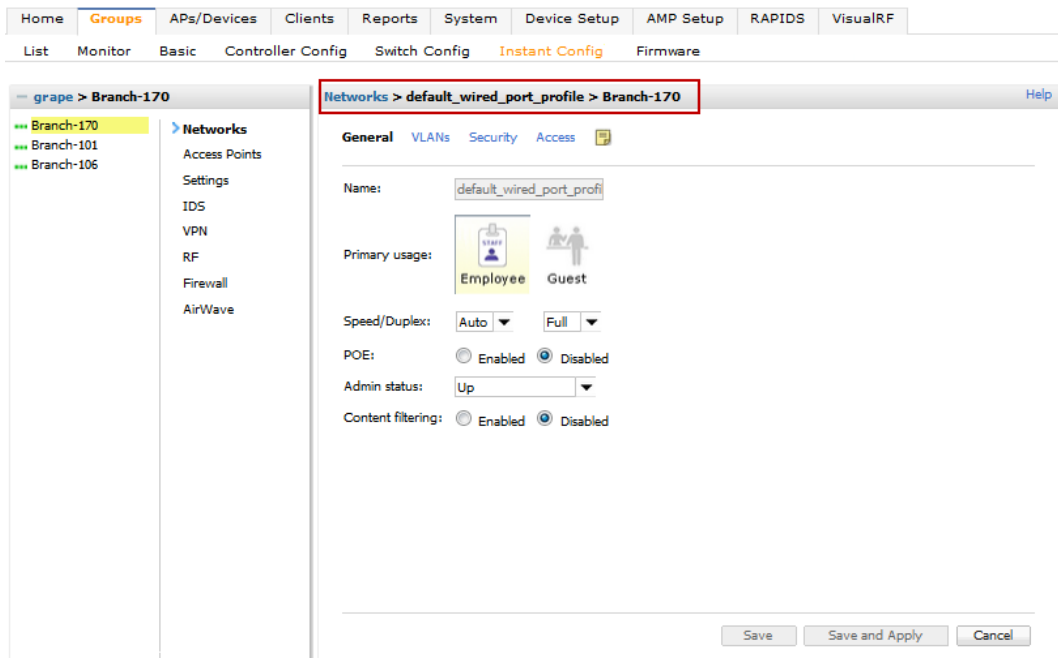

# <span id="page-26-1"></span>Where to Get Additional Information

### <span id="page-26-2"></span>**Field-Level Help**

The Instant Config pages include field-level help. Click the Help link  $($  Help  $|$ ) in the upper-right portion of the page to turn on field-level help. Once enabled, the field labels switch to green italics font. Mouse over each field to view the

field-level help.

### **Figure 23** *Field-level help*

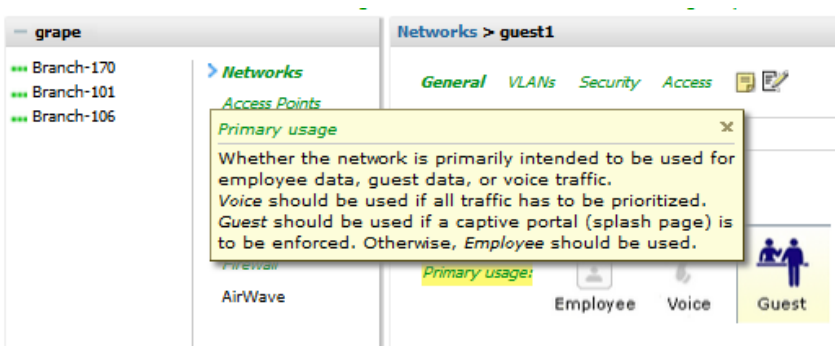

### <span id="page-27-0"></span>**Additional Documentation**

Refer to the following documentation for additional information

- <sup>l</sup> *Aruba Instant 6.2.0.0.3.2 User Guide*
- <sup>l</sup> *Aruba Instant 6.2.0.0.3.2 Quick Start Guide*
- <sup>l</sup> *Aruba Instant 6.2.0.0.3.2 Release Notes*
- <sup>l</sup> *AirWave 7.7 Release Notes*

<span id="page-28-0"></span>The following additional tasks can be completed in AirWave. These include configuration and monitoring tasks.

- "Resolving [Mismatches"](#page-28-1) on page 29
- ["Enabling](#page-30-0) the IAP Role" on page 31
- ["Monitoring](#page-31-0) Devices" on page 32
- "Run [Commands"](#page-31-1) on page 32

# <span id="page-28-1"></span>Resolving Mismatches

After adding a device, the new device will appear in AirWave as two devices: the first is the Virtual Controller for that Instant network, and the second is the access point itself. In some cases, the Instant device shows up as having Mismatched configuration. This occurs when the AirWave information was received from Instant via the DHCP server (i.e, was not manually configured). The method for resolving mismatches varies based on whether Instant Config is enabled.

- "Resolving [Mismatches](#page-28-2) when Instant Config is Disabled" on page 29
- $\bullet$  "Resolving [Mismatches](#page-29-0) when Instant Config is Enabled" on page 30

### <span id="page-28-2"></span>**Resolving Mismatches when Instant Config is Disabled**

When Instant Config is disabled, configuration for IAP devices is done via the Instant UI. In this case, AirWave is used to monitor the devices, and when necessary, to update the Instant template and variables within the template.

Clicking on the mismatched device opens the audit page of the device, showing the reason for the mismatch. The configuration shows the desired configuration versus the current Instant configuration. As shown in the following image, the AirWave IP address, shared secret, and organization string has to be provisioned on the Instant device.

#### **Figure 24** *APs/Devices > Audit page*

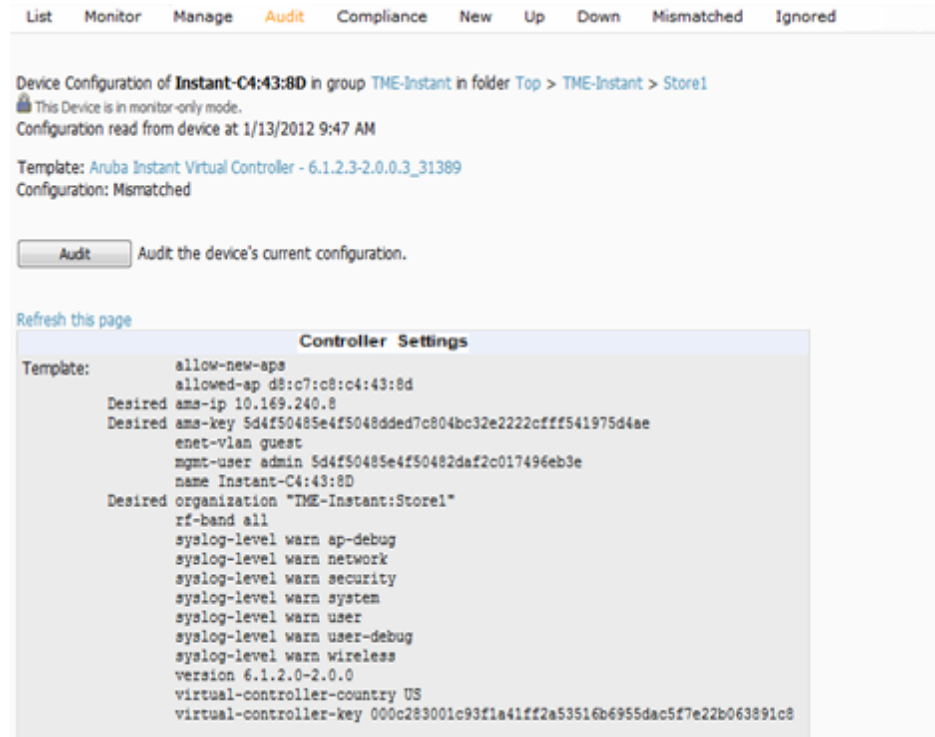

Perform the following steps to resolve the mismatch.

1. Navigate to the **AP/Devices > Manage** page for that Instant device.

The **APs/Devices > Manage** page is not available when Instant Config is enabled.

- 2. Change the **Management Mode** option to **Manage Read/Write**.
- 3. Click on **Save and Apply** at the bottom on the page.
- 4. When the **Confirm changes** page opens, click on **Apply Changes Now** for the changes take effect.

Upon completion, the configuration will be synced to the Instant network. The status of the device will initially display as 'Verifying' during this process. The status will change to 'Good' after the provisioning is successful.

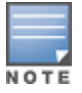

This is the same process for any configuration change sync that is done in future.

### <span id="page-29-0"></span>**Resolving Mismatches when Instant Config is Enabled**

In Instant Config, mismatches are indicated with a red, unequal symbol  $\leftarrow$  beside the device name. Click on the device name, then navigate to **AirWave > Mismatches** to view the details for mismatch. Click **Apply All** at the bottom of the page to resolve the mismatches.

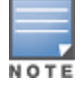

The **Apply All** button resolves all mismatches. You cannot select individual mismatches to resolve.

| $-$ grape $>$ Branch-106                         |                                                     | AirWave > Branch-106                                                                       |   |  |  |  |
|--------------------------------------------------|-----------------------------------------------------|--------------------------------------------------------------------------------------------|---|--|--|--|
| Branch-170<br>$$ Branch-101<br>$\neq$ Branch-106 | <b>Networks</b><br><b>Access Points</b><br>Settings | Mismatches AP Events Config History Config Archive<br><b>Mismatches for VC: Branch-106</b> |   |  |  |  |
|                                                  | <b>IDS</b><br><b>VPN</b>                            | Remove from VC configuration:                                                              |   |  |  |  |
|                                                  | <b>RF</b>                                           | per-ap-settings d8:c7:c8:cc:46:d8                                                          |   |  |  |  |
|                                                  | Firewall                                            | hostname AP-170                                                                            |   |  |  |  |
|                                                  | > AirWave                                           | ip-address 0.0.0.0 0.0.0.0 0.0.0.0 0.0.0.0 ""                                              |   |  |  |  |
|                                                  |                                                     | swarm-mode standalone                                                                      |   |  |  |  |
|                                                  |                                                     | wifi0-mode access                                                                          |   |  |  |  |
|                                                  |                                                     | wifil-mode access                                                                          |   |  |  |  |
|                                                  |                                                     | a-channel 0 0                                                                              |   |  |  |  |
|                                                  |                                                     | q-channel 0 0                                                                              |   |  |  |  |
|                                                  |                                                     | uplink-vlan 0                                                                              |   |  |  |  |
|                                                  |                                                     | a-external-antenna 0                                                                       |   |  |  |  |
|                                                  |                                                     | g-external-antenna 0                                                                       |   |  |  |  |
|                                                  |                                                     | wlan access-rule Test Airwave                                                              |   |  |  |  |
|                                                  |                                                     | index 1                                                                                    |   |  |  |  |
|                                                  |                                                     | rule any any match any any any permit                                                      |   |  |  |  |
|                                                  |                                                     | wlan access-rule TestMe                                                                    | Ξ |  |  |  |
|                                                  |                                                     | index 2                                                                                    |   |  |  |  |
|                                                  |                                                     | rule any any match any any any permit                                                      |   |  |  |  |
|                                                  |                                                     | wlan ssid-profile Test Airwave                                                             |   |  |  |  |
|                                                  |                                                     | essid Test Airwave                                                                         |   |  |  |  |
|                                                  |                                                     | opmode static-wep                                                                          |   |  |  |  |
|                                                  |                                                     | rf-band all                                                                                |   |  |  |  |
|                                                  |                                                     | type employee                                                                              |   |  |  |  |
|                                                  |                                                     | wep-key 1234567890 1                                                                       |   |  |  |  |
|                                                  |                                                     | Apply All                                                                                  |   |  |  |  |

**Figure 25** *Viewing mismatches in Instant Config*

# <span id="page-30-0"></span>Enabling the IAP Role

As shown previously, new IAP devices can be added to AMP automatically. In some cases, after a device is added, the Admin may want to enable store-specific access. In this case, the Admin might enable a specific IAP role.

<span id="page-30-1"></span>1. Enable the newly created Admin User Role in **AMP Setup > Roles**, as shown in [Figure](#page-30-1) 26.

**Figure 26** *Enable Admin User Roles in AMP Setup > Roles*

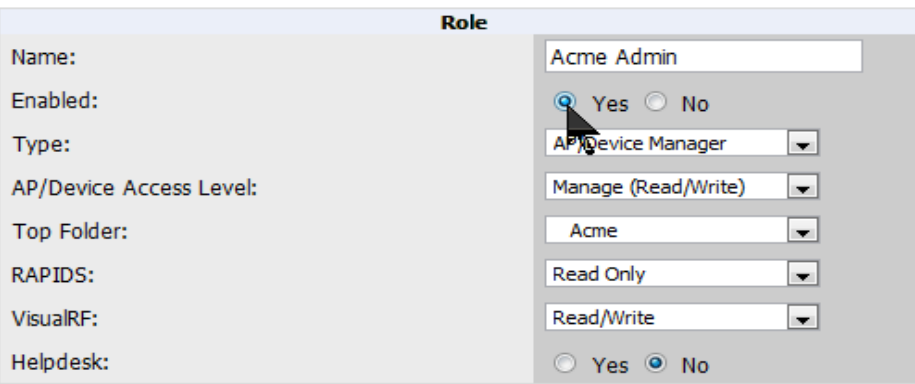

#### 2. In **Groups > Template** for the newly created group, verify the first Virtual Controller's auto-created template.

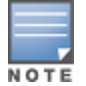

The auto-created template is most useful if the first Virtual Controller for the top-level Organization String is fully configured on-site before it is pointed at AMP in the Virtual Controller's UI.

- 3. Evaluate, approve, or ignore incoming Virtual Controllers with a different top level Organization String and/or Shared Secret in the **APs/Devices > New** list. Subsequent IAPs are auto-authorized if they have an Organization/Shared Secret key that matches the Shared Secret key of any existing authorized Virtual Controller in the top-level Organization String.
- 4. Set the initial Virtual Controller to **Manage Read/Write** mode and push the good configuration to the subsequent IAPs.
- 5. Set up AMP users to have access to specific folders, if desired.

# <span id="page-31-0"></span>Monitoring Devices

Use the **APs/Devices > Monitor** page to monitor your Instant devices. AirWave provides you with detailed information for your virtual controller, APs, and radios. This information includes spectrum interferers, rogue clients, and channel utilization. The image below shows an example of radio statistics.

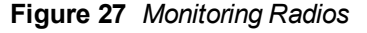

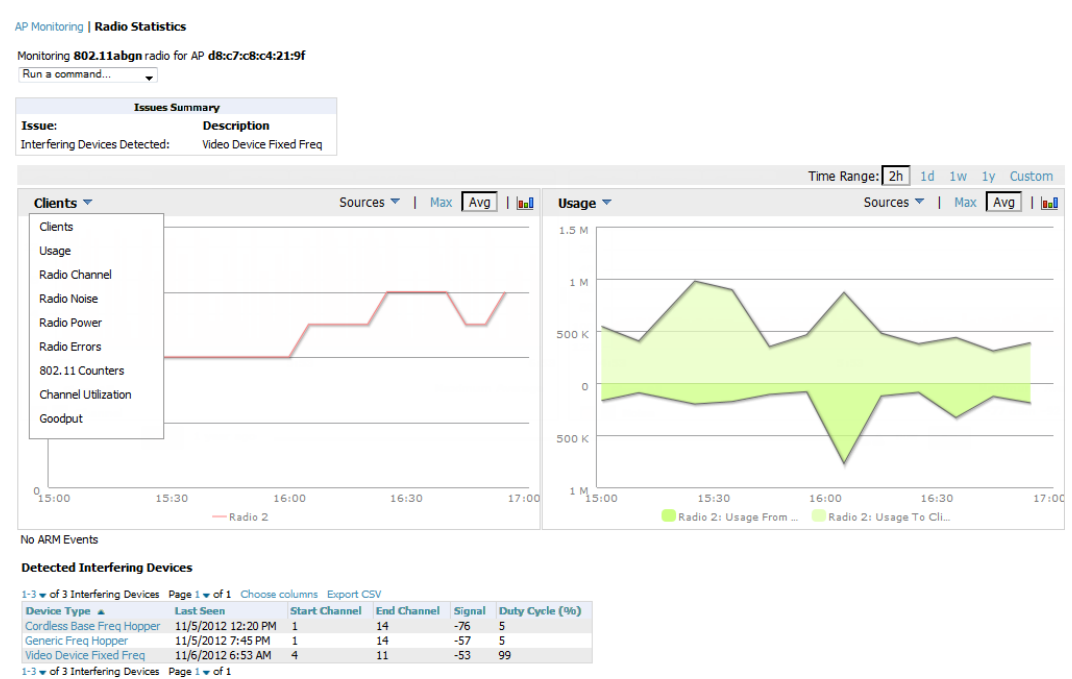

# <span id="page-31-1"></span>Run Commands

If you are running a minimum of IAP 3.2, then AirWave provides a set of commands that you can run from the virtual controller and from the AP. On the virtual controller, you also have option to run commands for all APs as well as for the current virtual controller.

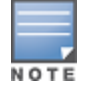

When you first run a command, the results can take up to a minute to appear. For subsequent commands, the results will appear after one or two seconds.

### **Figure 28** *Run Commands*

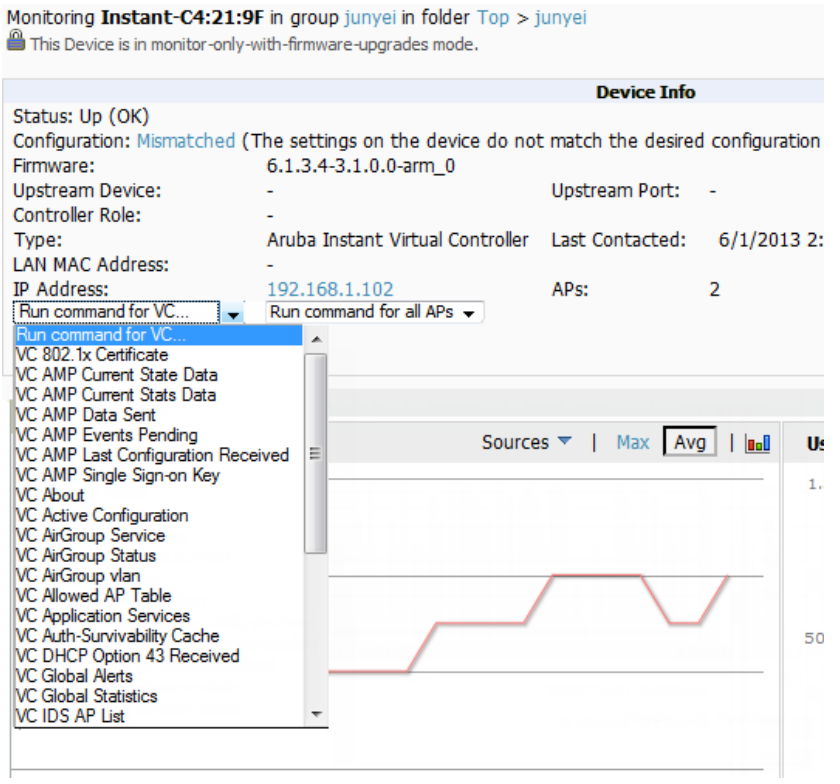

<span id="page-34-0"></span>This section describes some best practices to follow when using AirWave to monitor and configure Instant devices. It also includes some known issues to take into consideration when using AirWave. This list is inclusive of the AirWave Release Notes and of the Instant Release Notes.

# <span id="page-34-1"></span>Best Practices

- Keep Aruba Instant devices in Monitor Only mode to audit the device and to ensure that configurations are not automatically pushed. This practice is consistent with the rest of AirWave.
- <sup>l</sup> Be sure that the default configuration is validated and has been pre-tested in a non-production environment prior to applying it to a production network. Any changes that are made to this configuration will follow the same process each time and will be applied to other Aruba Instant networks.
- If you modify a device's configuration through the Instant user interface, we recommend that you put the device in Manage Mode, and then use the **Import Settings** button from the **APs/Devices > Manage** page. When using this method instead of Instant Config, you can import settings and update the template from a single page. Import the settings and then wait approximately a minute. If you find that you need to also update the template, the **APs/Devices > Manage** page for the VC provides a link to quickly access the Template.

# <span id="page-34-2"></span>Known Issues with the Aruba Instant Integration with AirWave

- If the Organization String configured on the Instant device is different than what is statically written in the template, AirWave will overwrite the configured Organization String to match the template.
- The Instant primary device sends an update message to AirWave every minute. If the send fails, then the device will continue to send a state message every two seconds. If the send fails 25 times, then Instant will determine that AirWave is down.